# **Cisco Prime Network Services Controller Release Notes, Release 3.4.2c**

First Published: 2017-08-18

Last Modified: 2017-12-08

# **Cisco Prime Network Services Controller Release Notes**

This document describes the features, limitations, and bugs for the Prime Network Services Controller, Release 3.4.2c.

## **Prime Network Services Controller Overview**

The dynamic nature of cloud environments requires organizations to apply and enforce frequent changes to networks. These networks can consist of thousands of virtual services elements, such as firewalls, load balancers, routers, and switches. simplifies operations with centralized, automated multi-device and policy management for Cisco network virtual services. For the latest release updates and overview, see the corresponding data sheet.

() is the primary management element for Cisco Nexus 1000V (Nexus 1000V) Switches and Services that can enable a transparent, scalable, and automation-centric network management solution for virtualized data center and hybrid cloud environments. Nexus 1000V switches and services deliver a highly secure multitenant environment by adding virtualization intelligence to the data center network. These virtual switches are built to scale for cloud networks. Support for Virtual Extensible LAN (VXLAN) helps enable a highly scalable LAN segmentation and broader virtual machine (VM) mobility.

enables the centralized management of Cisco virtual services to be performed by an administrator, through its GUI, or programmatically through its XML API. is built on an information-model architecture in which each managed device is represented by its subcomponents (or objects), which are parametrically defined. This model-centric approach enables a flexible and simple mechanism for provisioning and securing virtualized infrastructure using Cisco VSG security services.

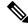

Note

Starting with Cisco PNSC Release 3.4.2a, Cisco Adaptive Security Appliance (ASA 1000V), Cisco Cloud Services Router (CSR), Citrix NetScaler VPX, Citrix NetScaler, and KVM Hypervisor, and Microsoft HyperV platforms are not supported.

## **New Features and Enhancements**

Prime Network Services Controller includes the following new features and enhancements:

• Support for TACACS+ Authentication.

• Support for VMware vSphere 6.5a.

## **Requirements Overview**

The following topics identify the primary requirements for installing and using Prime Network Services Controller.

### **System Requirements**

| Requirement                                         | Description                                                                                                    |  |
|-----------------------------------------------------|----------------------------------------------------------------------------------------------------|--|
| Prime Network Services Controller Virtual Appliance |                                                                                                    |  |
| Four virtual CPUs                                   | 1.8 GHz                                                                                                    |  |
| Memory                                              | 4 GB RAM                                                                                                    |  |
| Disk space                                          | <ul> <li>220 GB on shared NFS or SAN, configured on two disks as follows:</li> <li>Disk 1—20 GB</li> <li>Disk 2—200 GB</li> </ul> |  |
| Management interface                                | One management network interface                                                                                                  |  |
| Processor                                           | x86 Intel or AMD server with 64-bit processor listed<br>in the VMware compatibility matrix                                        |  |

### **Hypervisor Requirements**

Prime Network Services Controller is a multi-hypervisor virtual appliance that can be deployed on VMware vSphere.

See the VMware Compatibility Guide to confirm that VMware supports your hardware platform.

| Requirement    | Description                                        |
|----------------|----------------------------------------------------|
| VMware         |                                                    |
| VMware vSphere | 5.5, 6.0, and 6.5a with VMware ESXi (English only) |
| VMware vCenter | 5.5, 6.0, and 6.5a (English only)                  |

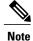

Prime Network Services Controller running as a virtual machine with version 3.4.1b and later can be hosted on VMware vSphere ESXi 6.0 hosts that are managed by VMware vCenter Server 6.0.

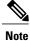

Prime Network Services Controller running as a virtual machine with version 3.4.2b or later can be hosted on VMware vSphere ESXi 6.5a hosts that are managed by VMware vCenter Server version 6.5a.

### **Web-Based GUI Client Requirements**

| Requirement      | Description                               |
|------------------|-------------------------------------------|
| Operating system | Either of the following:                  |
|                  | Microsoft Windows                         |
|                  | • Apple Mac OS                            |
|                  |                                           |
| Browser          | Any of the following:                     |
|                  | Google Chrome 32.0 or later (recommended) |
|                  | • Internet Explorer 10.0 or later         |
|                  | • Mozilla Firefox 26.0 or later           |
|                  |                                           |
| Flash player     | Adobe Flash Player plugin 11.9 or later   |

### **Firewall Ports Requiring Access**

I

If Prime Network Services Controller is protected by a firewall, the following ports on the firewall must be open so that clients can contact Prime Network Services Controller.

| Port | Description |
|------|-------------|
| 22   | TCP/SSH     |
| 80   | НТТР        |
| 443  | HTTPS       |
| 843  | Adobe Flash |

## **Performance and Scalability**

The following table lists the performance and scalability data for Prime Network Services Controller when using VMware.

| ltem              | Scalability Numbers |  |
|-------------------|---------------------|--|
| Endpoints (VSGs)  | 511                 |  |
| Hypervisors       | 600                 |  |
| Locales           | 256                 |  |
| Object groups     | 65536               |  |
| Orgs              | 2048                |  |
| Policies          | 4096                |  |
| Policy sets       | 2048                |  |
| Rules             | 16384               |  |
| Security profiles | 2048                |  |
| Tenants           | 256                 |  |
| Managed VMs       | 6000                |  |
| Users             | 260                 |  |
| Zones             | 8192                |  |

## **Hypervisor Support**

The following table identifies features that differ with regard to hypervisor support in Prime Network Services Controller Release 3.4.2c. Features that are not listed are supported by all hypervisors.

| Feature and Device<br>Support            | VMware vSphere ESXi 5.5, 6.0, and 6.5a |
|------------------------------------------|----------------------------------------|
| Feature Support                          |                                        |
| Automatic deployment of network services | Supported                              |

| Feature and Device<br>Support     | VMware vSphere ESXi 5.5, 6.0, and 6.5a                                        |
|-----------------------------------|-------------------------------------------------------------------------------|
| VM Attribute support              | Supported:                                                                    |
|                                   | • Cluster Name                                                                |
|                                   | • Guest OS Full                                                               |
|                                   | • Name                                                                        |
|                                   | Hypervisor Name                                                               |
|                                   | Parent Application Name                                                       |
|                                   | Port Profile Name                                                             |
|                                   | Resource Pool                                                                 |
|                                   | • VM DNS Name                                                                 |
|                                   | • VM Name                                                                     |
| Device Support                    |                                                                               |
| For detailed information Devices. | a about device support, see Cisco Prime Network Services Controller Supported |
| VSG                               | Supported                                                                     |

## **Prime Network Services Controller Upgrade Matrix**

The following table lists the supported upgrade paths for Prime Network Services Controller.

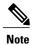

I

Please make sure to have 5GB of space free in bootflash directory before proceeding with upgrade process.

| Initial Version | Intermediate State(s)                       | Final Version |
|-----------------|---------------------------------------------|---------------|
| 2.0.3           | 2.1 to 3.0.2g to 3.2.2a to 3.4.1d to 3.4.2b | 3.4.2c        |
| 2.1             | 3.0.2 to 3.2.2a to 3.4.1d to 3.4.2b         | 3.4.2c        |
| 3.0.2           | 3.2.2a to 3.4.1d to 3.4.2b                  | 3.4.2c        |
| 3.2.1d          | 3.4.1d to 3.4.2b                            | 3.4.2c        |
| 3.2.2b          | 3.4.1d to 3.4.2b                            | 3.4.2c        |
| 3.4.1b          | 3.4.1d to 3.4.2b                            | 3.4.2c        |

| Initial Version | Intermediate State(s) | Final Version |
|-----------------|-----------------------|---------------|
| 3.4.1c          | 3.4.1d to 3.4.2b      | 3.4.2c        |
| 3.4.1d          | 3.4.2b                | 3.4.2c        |
| 3.4.2a          | N/A                   | 3.4.2c        |
| 3.4.2b          | N/A                   | 3.4.2c        |

### **Important Notes**

The following topics provide important information for using Prime Network Services Controller.

### **Cloned Linux Virtual Machines**

When Linux virtual machines are cloned, new MAC addresses are assigned. This causes a MAC address mismatch between the VM settings and the Linux Guest OS. If you encounter this situation, the following message is displayed:

The Guest OS either does not contain interface configuration for the VM NICs or the interfaces are explicitly disabled.

For information on how to resolve the MAC address mismatch, see the VMware Knowledge Base.

#### **Editing Firewall Interfaces**

We recommend that you do not edit the data interfaces of compute or edge firewalls. Changing the data interface via the Prime Network Services Controller GUI stops communication between the Cisco Nexus 1000V VEM link and the firewall, and thereby stops vPath traffic.

If you change the data interfaces of compute or edge firewalls via the Prime Network Services Controller GUI, make the appropriate configuration changes on the Cisco Nexus 1000V.

### **Searching with Special Characters**

Searching for organization names does not work if the organization names include special characters, such as \$.

### **User Account Password Expiration**

When adding a user account, the administrator can choose to expire the account password and select the date on which it expires. When the expiration date is reached, the account is disabled and the user cannot log in to Prime Network Services Controller until a user with administrator privileges extends the expiration date.

I

## Workflow for Automatically Deploying Network Services

Prime Network Services Controller enables you to automatically deploy compute firewall and load balancer network services by preparing the required networks, defining organizational profiles by configuring service automation policies, and assigning the organizational profiles to the required organization in the tenant hierarchy.

The following table identifies the tasks required to configure Prime Network Services Controller for automatic network service deployment, the related documentation, and the minimum role required for each task.

| Task                                                                                                    | Related Documentation                                                            | Role<br>Required         |
|----------------------------------------------------------------------------------------------------|----------------------------------------------------------------------------------|--------------------------|
| 1. Confirm that the following prerequisites are met:                                                                                         | Cisco Prime Network Services 3.4 Installation<br>Guide                           | admin                    |
| • Prime Network Services Controller<br>has been installed and is accessible<br>from VMware.                                                  |                                                                                  |                          |
| • In Prime Network Services Controller,<br>VMware vCenter has been added as<br>a VM Manager.                                                 |                                                                                  |                          |
| • The Prime Network Services<br>Controller Device Adapter has been<br>installed and is registered with Prime<br>Network Services Controller. |                                                                                  |                          |
| 2. Import service images. Supported service devices are VSG compute firewalls .                                                              | Importing Service Images, on page 8                                              | admin                    |
| 3. Configure Management, HA, and vPath networks and subnetworks at root.                                                                     | Configuring Networks for Network Service<br>Deployment, on page 8                | admin                    |
| 4. Create the policies and profiles for the network services.                                                                                | Adding a Device Profile, on page 9                                               | admin                    |
| 5. Create organizational (Org) profiles and add service automation definitions to each profile.                                              | Configuring an Org Profile for Automatic Service<br>Deployment, on page 10       | admin                    |
| 6. In Tenant Management, create the organization where the network services will be deployed and assign an Org profile.                      | Creating an Organization and Assigning an Org<br>Profile, on page 11             | admin or<br>tenant-admin |
| 7. Add a network to the organization to deploy the network service.                                                                          | Deploying a Network Service, on page 12                                          | tenant-admin             |
| 8. Configure additional policies and profiles as needed.                                                                                     | Configuring Additional Policies and Profiles for<br>Network Services, on page 12 | tenant-admin             |

| Task                                                                    | Related Documentation                                                      | Role<br>Required |
|-------------------------------------------------------------------------|----------------------------------------------------------------------------|------------------|
| 9. Removing an automatically deployed compute firewall network service. | Deleting an Automatically Deployed Compute<br>Firewall Service, on page 12 | tenant-admin     |

### Importing Service Images

enables you to import service images that you can then use to instantiate a device or service VM.

After you import an image, automatically places the file in the correct location and populates the Images table.

#### **Before You Begin**

Confirm that the service images are available for importing into .

#### **Step 1** Choose **Resource Management > Resources > Images**.

#### Step 2 Click Import Service Image.

- **Step 3** In the Importing Service Image Dialog box:
  - a) Enter a name and description for the image you are importing.
  - b) In the Type field, choose the type of image to import.
  - c) In the Version field, enter a version number that you want to assign to the image.
  - d) In the Import area, provide the following information, and then click OK:
    - Protocol to use for the import operations: FTP, SCP, or SFTP.
    - Hostname or IP address of the remote host with the images.
    - Account username and password for the remote host.
    - Absolute image path and filename, starting with a slash (/).

### **Configuring Networks for Network Service Deployment**

To automatically deploy network services, you must configure the following networks with subnetworks at the root level:

- A management network—This network provides IP addresses for the automatically deployed services.
- A vPath service network—This network is required for deploying compute firewall network services.
- An HA network—This network is required for deploying compute firewall network services in HA mode.

1

The following guidelines apply when creating networks for automated network service deployment:

• You must use the same Distributed Virtual Switch (DVS) port group for all networks.

• The port group must be accessible from Prime Network Services Controller.

| Step 1 | Choose Resource Management > Managed Resources > root.                                                                                        |
|--------|----------------------------------------------------------------------------------------------------|
| Step 2 | In the Networks tab, click Add.                                                                                                    |
| Step 3 | To add a management network, provide the following information and click OK:                                                                  |
|        | a) Enter the network name and description.                                                                                                    |
|        | b) In the Role field, choose Management.                                                                                                    |
|        | c) In the VM Manager area, choose the VMM and the port group.                                                                                 |
| Step 4 | To add an HA network to support compute firewall services in HA mode, provide the following information and click <b>OK</b> :                 |
|        | a) Enter the network name and description.                                                                                                    |
|        | b) In the Role field, choose <b>HA</b> .                                                                                                    |
|        | c) In the VM Manager area, choose the VMM and the port group.                                                                                 |
| Step 5 | To add a vPath service network, provide the following information and click OK:                                                               |
|        | a) Enter the network name and description.                                                                                                    |
|        | b) In the Role field, choose Service_Vpath.                                                                                                   |
|        | c) In the VM Manager area, choose the VMM and the same port group that you chose for the management network.                                  |
| Step 6 | For each management and vPath network, add a subnetwork as follows:                                                                           |
|        | a) Choose the network and click Add in the Subnetworks area.                                                                                  |
|        | b) In the Add Subnetwork dialog box, enter the netmask, gateway, and name for the subnetwork.                                                 |
|        | c) In the IP Address Range area, click <b>Add</b> and enter the starting and ending IP addresses for the IP address range for the subnetwork. |
|        | d) Click OV to account your along and                                                                                                    |

d) Click **OK** to accept your changes.

### **Adding a Device Profile**

A device profile is a set of custom security attributes and device policies. Adding a device profile enables you to specify the DNS and NTP servers that the service device is to use in addition to SNMP, syslog, and authentication policies.

**Step 1** Choose Policy Management > Device Configurations > root > Device Profiles.

#### Step 2 Click Add Device Profile.

I

- **Step 3** In the General tab in the Add Device Profile dialog box:
  - a) Enter the profile name and description.
  - b) If required, select the time zone.
  - c) Add a DNS server and domain.
  - d) Add an NTP server.
  - e) For the SNMP, Syslog, and Auth policies, either use the default policy, select another existing policy, or create a new policy.

- f) In the Policy Engine Logging field, indicate whether logging is enabled or disabled.
- **Step 4** In the Advanced tab, specify the fault, core file, and log file policies to use for the for the Prime Network Services Controller policy agent, and then click **OK**.

### NTP Behavior Post PNSC Upgrade

NTP service does not come up on the terminal when PNSC is upgraded from the previous releases to Release 3.4.1d or later. To access the NTP service, you need to re-login into the same terminal or start a new terminal.

#### **Configuring an Org Profile for Automatic Service Deployment**

A network service automation policy specifies the profiles, image, and credentials to be used when deploying a network service. Depending on the type of service, different options are available. For each Org profile, you can create a definition for each network service type: compute firewall and load balancer.

- **Step 1** Choose **Tenant Management > root > Profile Name > Create** and enter a name for the Org profile.
- **Step 2** Choose **Resource Management > Managed Resources > root > Service Deployment > Org Profile >** *profile* where *profile* is the profile you created in the first step.
- **Step 3** To enable automatic deployment of the service, check the **Enable Automation** check box.
- Step 4 Click Compute Firewall Service or Load Balancer Service to deploy that service using this Org profile.
- Step 5In the Network Service dialog box, provide the information as described in the following table, and then click OK.<br/>Different fields are available depending on the type of service.
  - **Note** You must set the Admin state to *enable* to deploy the service.

| Field           | Description                                                                                                    |
|-----------------|----------------------------------------------------------------------------------------------------|
| Properties      | ·                                                                                                    |
| Admin State     | Whether the Administrative state of the network service is enabled or disabled.                                                               |
|                 | You must choose <b>enable</b> to deploy the service.                                                                                          |
| HA Mode         | (Compute firewall only) Whether the service should operate in standalone or active standby mode.                                              |
| Deployment Size | <ul><li>(Compute firewall only) Size of the deployment: small, medium, or large.</li><li>For more information, see the online help.</li></ul> |
| Enable License  | (Load balancer only) Check the check box to use an existing license for the service.                                                          |

| Field                 | Description                                                     |
|-----------------------|-----------------------------------------------------------------|
| Feature License       | (Load balancer only) Choose the license to use for the service. |
| Profiles              |                                                                 |
| Device Config Profile | The device configuration profile to use for the service.        |
| Access                |                                                                 |
| Login User            | User account for administrative access.                         |
| Login Password        | User password for administrative access.                        |
| Confirm Password      | Confirming password entry.                                      |
| VM Image Table        |                                                                 |
| image                 | Choose the service image to use to deploy the network service.  |

### Creating an Organization and Assigning an Org Profile

After you configure the service automation policies for an Org profile, create the tenant or other organization on which you want to deploy the network service. Creating the organization includes assigning the Org profile that will be used to automatically deploy network services.

#### **Before You Begin**

Determine the level in the hierarchy where the organization that will be configured to automatically deploy network services will reside.

**Step 1** Choose **Tenant Management > root** and navigate to the level where you want to add the organization that will deploy network services using the Org profile. For example, to assign an Org profile to a tenant, click **Create Tenant** at the root level. Similarly, to assign an Org profile at the Application level, navigate to the VDC and click **Create Application**.

- **Step 2** In the Create dialog box, enter a name for the organization and, from the **Profile** drop-down list, choose the Org profile to assign to the organization.
- Step 3 Click OK.

#### **Deploying a Network Service**

After you create the organization where network services will be deployed and assign an Org profile, you can deploy the network service. To deploy the network service, create a network on the organization.

The following guidelines apply when deploying a network service:

- Only one compute firewall service can be automatically instantiated for an organization by adding a Layer 2 network with any role.
- Only one load balancer service can be automatically instantiated for an organization by adding a Layer 2 network with the role Service\_LB.

#### **Before You Begin**

- For a compute firewall network service, confirm that Management and vPath networks have been configured at root.
- **Step 1** Choose **Resource Management > Managed Resources > root >** *tenant* or *tenant > org.*
- **Step 2** In the Networks tab, create the network for the service to be deployed, being sure to choose the correct role for the service.

The network service is then automatically deployed. To monitor progress, choose **Resource Management > Managed Resources > root >** *tenant* or *tenant > org* and click the **Network Services** tab.

#### **Configuring Additional Policies and Profiles for Network Services**

After deploying a network service, you might need to apply new policies and profiles to the network service. To apply new policies and profiles to a specific, deployed network service, create the policies and profiles at the same organizational level as the deployed service. For example, if a compute firewall network service has been deployed for a VDC, create the new policies and profiles at the VDC level.

### Deleting an Automatically Deployed Compute Firewall Service

You cannot delete an automatically deployed compute firewall by deleting the network of a specific client. However, you can delete an automatically deployed compute firewall service from the Managed Resources Network Services tab in Prime Network Services Controller.

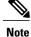

If you delete the vPath network from root, it will remove all compute firewalls from all tenants and subordinate organizations.

| Step 1 | Choose the organization in which the network service has been deployed (Resource Management > Managed Resources |
|--------|----------------------------------------------------------------------------------------------------|
|        | > root $>$ tenant $>$ org).                                                                                     |
| Step 2 | Click the <b>Network Services</b> tab.                                                                          |
| Step 3 | Choose the automatically deployed compute firewall service and click <b>Delete</b> .                            |

## **Using the Bug Search Tool**

This topic explains how to use the Bug Search Tool to search for a specific bug or to search for all bugs in a release.

**Step 1** Go to http://tools.cisco.com/bugsearch.

**Step 2** In the Log In screen, enter your registered Cisco.com username and password, and then click **Log In**. The Bug Search page opens.

**Note** If you do not have a Cisco.com username and password, you can register for them at http://tools.cisco.com/RPF/ register/register.do.

- **Step 3** To search for a specific bug, enter the bug ID in the Search For field and press Enter.
- **Step 4** To search for bugs in the current release:
  - a) In the Search For field, enter Cisco Prime Network Services Controller and press Enter. Leave the other fields empty.
  - b) When the search results are displayed, use the filter tools to find the types of bugs you are looking for. You can search for bugs by status, severity, modified date, and so forth.
    - Tip To export the results to a spreadsheet, click the **Export Results to Excel** link.

## **Open Bugs**

The following table lists the open bugs in Prime Network Services Controller, Release 3.4.2c.

| Bug ID     | Description                                                                  |
|------------|------------------------------------------------------------------------------|
| CSCvc09685 | PNSC: VSM role shows as standalone mode even when VSM is in primary HA mode. |
| CSCvd80756 | VSM goes to Failed to Apply state in PNSC on upgrade.                        |

| Bug ID     | Description                                                                      |
|------------|----------------------------------------------------------------------------------|
| CSCvb84497 | Cleanup or modification of authorization methods on PNSC are not updated on VSG. |
| CSCvd60980 | VSM going to Failed to Apply state on changing the service path from PNSC.       |
| CSCvh56420 | PNSC fails to reboot after upgrading from release 3.4.2b to 3.4.2c.              |

## **Resolved Bugs**

The following table lists the resolved bugs in Prime Network Services Controller, Release 3.4.2c.

| Bug ID     | Description                                                                                                    |
|------------|----------------------------------------------------------------------------------------------------|
| CSCva31672 | Prime Network Services Controller VM manager loses host when removed from Cisco Nexus 1000V DVS and added back. |
| CSCva39184 | Hypervisor TAB under VM Manager does not clean Host on removal.                                                 |

## **Related Documentation**

#### **Prime Network Services Controller**

The Prime Network Services Controller documentation is available on Cisco.com at the following URL:

http://www.cisco.com/c/en/us/support/cloud-systems-management/prime-network-services-controller/tsd-products-support-series-home.html

#### **Cisco Nexus 1000V Series Switch Documentation**

The Cisco Nexus 1000V Series switch documentation is available on Cisco.com at the following URL:

http://www.cisco.com/c/en/us/support/switches/nexus-1000v-switch-vmware-vsphere/tsd-products-support-series-home.html

#### **Cisco Prime Data Center Network Manager Documentation**

The Cisco Prime Data Center Network Manager (DCNM) documentation is available on Cisco.com at the following URL:

http://www.cisco.com/c/en/us/support/cloud-systems-management/prime-data-center-network-manager/tsd-products-support-series-home.html

#### **Cisco Virtual Security Gateway Documentation**

The Cisco Virtual Security Gateway (VSG) documentation is available on Cisco.com at the following URL:

http://www.cisco.com/c/en/us/support/switches/virtual-security-gateway/tsd-products-support-series-home.html

### Accessibility Features in Prime Network Services Controller

All product documents are accessible except for images, graphics, and some charts. If you would like to receive the product documentation in audio format, braille, or large print, contact accessibility@cisco.com.

## **Obtaining Documentation and Submitting a Service Request**

For information on obtaining documentation, using the Cisco Bug Search Tool (BST), submitting a service request, and gathering additional information, see What's New in Cisco Product Documentation.

To receive new and revised Cisco technical content directly to your desktop, you can subscribe to the What's New in Cisco Product Documentation RSS feed. RSS feeds are a free service.

THE SPECIFICATIONS AND INFORMATION REGARDING THE PRODUCTS IN THIS MANUAL ARE SUBJECT TO CHANGE WITHOUT NOTICE. ALL STATEMENTS, INFORMATION, AND RECOMMENDATIONS IN THIS MANUAL ARE BELIEVED TO BE ACCURATE BUT ARE PRESENTED WITHOUT WARRANTY OF ANY KIND, EXPRESS OR IMPLIED. USERS MUST TAKE FULL RESPONSIBILITY FOR THEIR APPLICATION OF ANY PRODUCTS.

THE SOFTWARE LICENSE AND LIMITED WARRANTY FOR THE ACCOMPANYING PRODUCT ARE SET FORTH IN THE INFORMATION PACKET THAT SHIPPED WITH THE PRODUCT AND ARE INCORPORATED HEREIN BY THIS REFERENCE. IF YOU ARE UNABLE TO LOCATE THE SOFTWARE LICENSE OR LIMITED WARRANTY, CONTACT YOUR CISCO REPRESENTATIVE FOR A COPY.

The Cisco implementation of TCP header compression is an adaptation of a program developed by the University of California, Berkeley (UCB) as part of UCB's public domain version of the UNIX operating system. All rights reserved. Copyright © 1981, Regents of the University of California.

NOTWITHSTANDING ANY OTHER WARRANTY HEREIN, ALL DOCUMENT FILES AND SOFTWARE OF THESE SUPPLIERS ARE PROVIDED "AS IS" WITH ALL FAULTS. CISCO AND THE ABOVE-NAMED SUPPLIERS DISCLAIM ALL WARRANTIES, EXPRESSED OR IMPLIED, INCLUDING, WITHOUT LIMITATION, THOSE OF MERCHANTABILITY, FITNESS FOR A PARTICULAR PURPOSE AND NONINFRINGEMENT OR ARISING FROM A COURSE OF DEALING, USAGE, OR TRADE PRACTICE.

IN NO EVENT SHALL CISCO OR ITS SUPPLIERS BE LIABLE FOR ANY INDIRECT, SPECIAL, CONSEQUENTIAL, OR INCIDENTAL DAMAGES, INCLUDING, WITHOUT LIMITATION, LOST PROFITS OR LOSS OR DAMAGE TO DATA ARISING OUT OF THE USE OR INABILITY TO USE THIS MANUAL, EVEN IF CISCO OR ITS SUPPLIERS HAVE BEEN ADVISED OF THE POSSIBILITY OF SUCH DAMAGES.

Any Internet Protocol (IP) addresses and phone numbers used in this document are not intended to be actual addresses and phone numbers. Any examples, command display output, network topology diagrams, and other figures included in the document are shown for illustrative purposes only. Any use of actual IP addresses or phone numbers in illustrative content is unintentional and coincidental.

Cisco and the Cisco logo are trademarks or registered trademarks of Cisco and/or its affiliates in the U.S. and other countries. To view a list of Cisco trademarks, go to this URL: <a href="http://www.cisco.com/go/trademarks">http://www.cisco.com/go/trademarks</a>. Third-party trademarks mentioned are the property of their respective owners. The use of the word partner does not imply a partnership relationship between Cisco and any other company. (1110R)

© 2017 Cisco Systems, Inc. All rights reserved.